# **Enterprise Payment Solutions SM**

**JHA SmartPay Business** March 2020

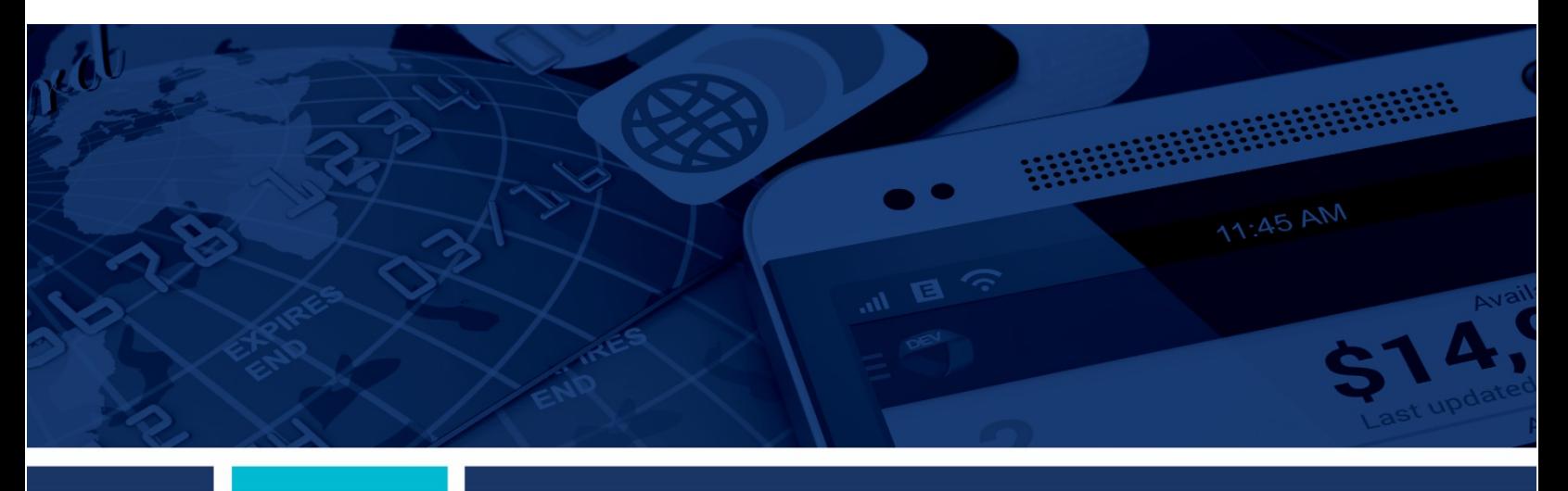

**User Administrator Handbook**

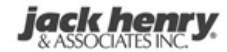

© 1999 – 2020 Jack Henry & Associates, Inc.

All rights reserved. Information in this document is subject to change without notice. Dates contained in this document are provided as estimates only and can be changed at any time at the sole discretion of Jack Henry & Associates, Inc.

Printed in the United States of America.

No part of this document may be copied, reproduced, stored in a retrieval system, displayed, distributed or transmitted in any form or any means whatsoever (electronic, mechanical or otherwise), including by photocopying or recording for any purpose, without the prior written permission of Jack Henry & Associates, Inc. Making unauthorized copies of this document for any purpose other than your own personal use is a violation of United States copyright laws.

Any unauthorized use of Jack Henry & Associates, Inc.'s, trademarks and service marks is strictly prohibited. A list of registered and unregistered marks owned or licensed by Jack Henry & Associates, Inc. is located at: https://www.jackhenry.com/more-from-jha/pages/trademark-notice.aspx.

Various other trademarks and service marks used or referenced in this document are the property of their respective owners.

Portions of this software:

The MIT License (MIT)

Copyright (c) 2014-2015 Andrey Gershun (agershun@gmail.com) & Mathias Rangel Wulff (mathiasrw@gmail.com) Copyright (c) 2013-2015 The AngularUI Team, Karsten Sperling Copyright (c) 2010-2015 Google, Inc. http://angularjs.org Copyright (c) 2012-2015 the AngularUI Team, https://github.com/organizations/angular-ui/teams/291112 Copyright (c) 2014 philippd Copyright © 2015 Philipp Alferov. Copyright (c) 2013 danialfarid Copyright (c) 2013 Marco Rinck Copyright (c) 2013 Mike Grabski Copyright (c) 2014 Igor Rafael Copyright (c) <2014> <pascal.precht@gmail.com> Copyright (C) 2014 lisposter(Leigh Zhu) Copyright (c) 2014 Michael Bromley Copyright © 2014 Eli Grey. Copyright (c) 2011-2015 Twitter, Inc Copyright (c) 2008-2014 Pivotal Labs Copyright 2005, 2014 jQuery Foundation, Inc. and other contributors Copyright (c) 2007 James Newton-King Copyright (c) 2009–2015 Modernizr Copyright (c) 2011-2015 Tim Wood, Iskren Chernev, Moment.js contributors Copyright (c) 2013 FeedbackHound Copyright (c) 2015 the AngularUI Team, http://angular-ui.github.com Copyright (c) 2009-2014 Jon Rohan, James M. Greene

Permission is hereby granted, free of charge, to any person obtaining a copy of this software and associated documentation files (the "Software"), to deal in the Software without restriction, including without limitation the rights to use, copy, modify, merge, publish, distribute, sublicense, and/or sell copies of the Software, and to permit persons to whom the Software is furnished to do so, subject to the following conditions:

The above copyright notice and this permission notice shall be included in all copies or substantial portions of the Software.

THE SOFTWARE IS PROVIDED "AS IS", WITHOUT WARRANTY OF ANY KIND, EXPRESS OR IMPLIED, INCLUDING BUT NOT LIMITED TO THE WARRANTIES OF MERCHANTABILITY, FITNESS FOR A PARTICULAR PURPOSE AND ININFRINGEMENT. IN NO EVENT SHALL THE AUTHORS OR COPYRIGHT HOLDERS BE LIABLE FOR ANY CLAIM, DAMAGES OR OTHER LIABILITY, WHETHER IN AN ACTION OF CONTRACT, TORT OR OTHERWISE, ARISING FROM, OUT OF OR IN CONNECTION WITH THE SOFTWARE OR THE USE OR OTHER DEALINGS IN THE SOFTWARE.

BSD License

Copyright (c) 2010 Terence Parr PhantomJS Copyright (c) 2015, Hibernating Rhinos

------------------------------------------------------------------------------

All rights reserved. Redistribution and use in source and binary forms, with or without modification, are permitted provided that the following conditions are met:

Redistributions of source code must retain the above copyright notice, this list of conditions and the following disclaimer. Redistributions in binary form must reproduce the above copyright notice, this list of conditions and the following disclaimer in the documentation and/or other materials provided with the distribution. Neither the name of the author nor the names of its contributors may be used to endorse or promote products derived from this software without specific prior written permission.

THIS SOFTWARE IS PROVIDED BY THE COPYRIGHT HOLDERS AND CONTRIBUTORS "AS IS" AND ANY EXPRESS OR IMPLIED WARRANTIES, INCLUDING, BUT NOT LIMITED TO, THE IMPLIED WARRANTIES OF MERCHANTABILITY AND FITNESS FOR A PARTICULAR PURPOSE ARE DISCLAIMED. IN NO EVENT SHALL THE COPYRIGHT OWNER OR CONTRIBUTORS BE LIABLE FOR ANY DIRECT, INDIRECT, INCIDENTAL, SPECIAL, EXEMPLARY, OR CONSEQUENTIAL DAMAGES (INCLUDING, BUT NOT LIMITED TO, PROCUREMENT OF SUBSTITUTE GOODS OR SERVICES; LOSS OF USE, DATA, OR PROFITS; OR BUSINESS INTERRUPTION) HOWEVER CAUSED AND ON ANY THEORY OF LIABILITY, WHETHER IN CONTRACT, STRICT LIABILITY, OR TORT (INCLUDING NEGLIGENCE OR OTHERWISE) ARISING IN ANY WAY OUT OF THE USE OF THIS SOFTWARE, EVEN IF ADVISED OF THE POSSIBILITY OF SUCH DAMAGE.

#### Apache License

Copyright (c) 2009-2010 dotless project, http://www.dotlesscss.com Copyright (C) 2012-2015 SheetJS **Unity** 

------------------------------------------------------------------------------

Version 2.0, January 2004 http://www.apache.org/licenses/

TERMS AND CONDITIONS FOR USE, REPRODUCTION, AND DISTRIBUTION

1. Definitions.

"License" shall mean the terms and conditions for use, reproduction, and distribution as defined by Sections 1 through 9 of this document. "Licensor" shall mean the copyright owner or entity authorized by the copyright owner that is granting the License. "Legal Entity" shall mean the union of the acting entity and all other entities that control, are controlled by, or are under common control with that entity. For the purposes of this definition, "control" means (i) the power, direct or indirect, to cause the direction or management of such entity, whether by contract or otherwise, or (ii) ownership of fifty percent (50%) or more of the outstanding shares, or (iii) beneficial ownership of such entity. "You" (or "You") shall mean an individual or Legal Entity exercising permissions granted by this License. "Source" form shall mean the preferred form for making modifications, including but not limited to software source code, documentation source, and configuration files. "Object" form shall mean any form resulting from mechanical transformation or translation of a Source form, including but not limited to compiled object code, generated documentation, and conversions to other media types. "Work" shall mean the work of authorship, whether in Source or Object form, made available

under the License, as indicated by a copyright notice that is included in or attached to the work (an example is provided in the Appendix below). "Derivative Works" shall mean any work, whether in Source or Object form, that is based on (or derived from) the Work and for which the editorial revisions, annotations, elaborations, or other modifications represent, as a whole, an original work of authorship. For the purposes of this License, Derivative Works shall not include works that remain separable from, or merely link (or bind by name) to the interfaces of, the Work and Derivative Works thereof. "Contribution" shall mean any work of authorship, including the original version of the Work and any modifications or additions to that Work or Derivative Works thereof, that is intentionally submitted to Licensor for inclusion in the Work by the copyright owner or by an individual or Legal Entity authorized to submit on behalf of the copyright owner. For the purposes of this definition, "submitted" means any form of electronic, verbal, or written communication sent to the Licensor or its representatives, including but not limited to communication on electronic mailing lists, source code control systems, and issue tracking systems that are managed by, or on behalf of, the Licensor for the purpose of discussing and improving the Work, but excluding communication that is conspicuously marked or otherwise designated in writing by the copyright owner as "Not a Contribution. "Contributor" shall mean Licensor and any individual or Legal Entity on behalf of whom a Contribution has been received by Licensor and subsequently incorporated within the Work.

2. Grant of Copyright License. Subject to the terms and conditions of this License, each Contributor hereby grants to You a perpetual, worldwide, non-exclusive, no-charge, royalty-free, irrevocable copyright license to reproduce, prepare Derivative Works of, publicly display, publicly perform, sublicense, and distribute the Work and such Derivative Works in Source or Object form.

3. Grant of Patent License. Subject to the terms and conditions of this License, each Contributor hereby grants to You a perpetual, worldwide, non-exclusive, no-charge, royalty-free, irrevocable (except as stated in this section) patent license to make, have made, use, offer to sell, sell, import, and otherwise transfer the Work, where such license applies only to those patent claims licensable by such Contributor that are necessarily infringed by their Contribution(s) alone or by combination of their Contribution(s) with the Work to which such Contribution(s) was submitted. If You institute patent litigation against any entity (including a cross-claim or counterclaim in a lawsuit) alleging that the Work or a Contribution incorporated within the Work constitutes direct or contributory patent infringement, then any patent licenses granted to You under this License for that Work shall terminate as of the date such litigation is filed.

4. Redistribution. You may reproduce and distribute copies of the Work or Derivative Works thereof in any medium, with or without modifications, and in Source or Object form, provided that You meet the following conditions:

 (a) You must give any other recipients of the Work or Derivative Works a copy of this License; and (b) You must cause any modified files to carry prominent notices stating that You changed the files; and (c) You must retain, in the Source form of any Derivative Works that You distribute, all copyright, patent, trademark, and attribution notices from the Source form of the Work, excluding those notices that do not pertain to any part of the Derivative Works; and (d) If the Work includes a "NOTICE" text file as part of its distribution, then any Derivative Works that You distribute must include a readable copy of the attribution notices contained within such NOTICE file, excluding those notices that do not pertain to any part of the Derivative Works, in at least one of the following places: within a NOTICE text file distributed as part of the Derivative Works; within the Source form or documentation, if provided along with the Derivative Works; or, within a display generated by the Derivative Works, if and wherever such third-party notices normally appear. The contents of the NOTICE file are for informational purposes only and do not modify the License. You may add Your own attribution notices within Derivative Works that You distribute, alongside or as an addendum to the NOTICE text from the Work, provided that such additional attribution notices cannot be construed as modifying the License. You may add Your own copyright statement to Your modifications and may provide additional or different license terms and conditions for use, reproduction, or distribution of Your modifications, or for any such Derivative Works as a whole, provided Your use, reproduction, and distribution of the Work otherwise complies with the conditions stated in this License.

5. Submission of Contributions. Unless You explicitly state otherwise, any Contribution intentionally submitted for inclusion in the Work by You to the Licensor shall be under the terms and conditions of this License, without any additional terms or conditions. Notwithstanding the above, nothing herein shall supersede or modify the terms of any separate license agreement you may have executed with Licensor regarding such Contributions.

6. Trademarks. This License does not grant permission to use the trade names, trademarks, service marks, or product names of the Licensor, except as required for reasonable and customary use in describing the origin of the Work and reproducing the content of the NOTICE file.

7. Disclaimer of Warranty. Unless required by applicable law or agreed to in writing, Licensor provides the Work (and each Contributor provides its Contributions) on an "AS IS" BASIS, WITHOUT WARRANTIES OR CONDITIONS OF ANY KIND, either express or implied, including, without limitation, any warranties or conditions of TITLE, NON-INFRINGEMENT, MERCHANTABILITY, or FITNESS FOR A PARTICULAR PURPOSE. You are solely responsible for determining the appropriateness of using or redistributing the Work and assume any risks associated with Your exercise of permissions under this License.

8. Limitation of Liability. In no event and under no legal theory, whether in tort (including negligence), contract, or otherwise, unless required by applicable law (such as deliberate and grossly negligent acts) or agreed to in writing, shall any Contributor be liable to You for damages, including any direct, indirect, special, incidental, or consequential damages of any character arising as a result of this License or out of the use or inability to use the Work (including but not limited to damages for loss of goodwill, work stoppage, computer failure or malfunction, or any and all other commercial damages or losses), even if such Contributor has been advised of the possibility of such damages.

9. Accepting Warranty or Additional Liability. While redistributing the Work or Derivative Works thereof, You may choose to offer, and charge a fee for, acceptance of support, warranty, indemnity, or other liability obligations and/or rights consistent with this License. However, in accepting such obligations, You may act only on Your own behalf and on Your sole responsibility, not on behalf of any other Contributor, and only if You agree to indemnify, defend, and hold each Contributor harmless for any liability incurred by, or claims asserted against, such Contributor by reason of your accepting any such warranty or additional liability.

END OF TERMS AND CONDITIONS

#### ------------------------------------------------------------------------------ MICROSOFT NFT LIBRARY

These license terms are an agreement between Microsoft Corporation (or based on where you live, one of its affiliates) and you. Please read them. They apply to the software named above, which includes the media on which you received it, if any. The terms also apply to any Microsoft updates, supplements, Internet-based services, and support services for this software, unless other terms accompany those items. If so, those terms apply.

BY USING THE SOFTWARE, YOU ACCEPT THESE TERMS. IF YOU DO NOT ACCEPT THEM, DO NOT USE THE SOFTWARE. IF YOU COMPLY WITH THESE LICENSE TERMS, YOU HAVE THE PERPETUAL RIGHTS BELOW.

1. INSTALLATION AND USE RIGHTS. a. Installation and Use. You may install and use any number of copies of the software to design, develop and test your programs. You may modify, copy, distribute or deploy any .js files contained in the software as part of your programs. b. Third Party Programs. The software may include third party programs that Microsoft, not the third party, licenses to you under this agreement. Notices, if any, for the third party program are included for your information only. 2. ADDITIONAL LICENSING REQUIREMENTS AND/OR USE RIGHTS. a. DISTRIBUTABLE CODE. In addition to the .js files described above, the software is comprised of Distributable Code. "Distributable Code" is code that you are permitted to distribute in programs you develop if you comply with the terms below. i. Right to Use and Distribute. You may copy and distribute the object code form of the software. Third Party Distribution. You may permit distributors of your programs to copy and distribute the Distributable Code as part of those programs. ii. Distribution Requirements. For any Distributable Code you distribute, you must use the Distributable Code in your programs and not as a standalone distribution; require distributors and external end users to agree to terms that protect it at least as much as this agreement; display your valid copyright notice on your programs; and indemnify, defend, and hold harmless Microsoft from any claims, including attorneys' fees, related to the distribution or use of your programs. iii. Distribution Restrictions. You may not alter any copyright, trademark or patent notice in the Distributable Code; use Microsoft's trademarks in your programs' names or in a way that suggests your programs come from or are endorsed by Microsoft; include Distributable Code in malicious, deceptive or unlawful programs; or modify or distribute the source code of any Distributable Code so that any part of it becomes subject to an Excluded License. An Excluded License is one that requires, as a condition of use, modification or distribution, that the code be disclosed or distributed in source code form; or others have the right to modify it. 3. SCOPE OF LICENSE. The software is licensed, not sold. This agreement only gives you some rights to use the software. Microsoft reserves all other rights. Unless applicable law

gives you more rights despite this limitation, you may use the software only as expressly permitted in this agreement. In doing so, you must comply with any technical limitations in the software that only allow you to use it in certain ways. You may not work around any technical limitations in the software; reverse engineer, decompile or disassemble the software, except and only to the extent that applicable law expressly permits, despite this limitation; publish the software for others to copy; rent, lease or lend the software; or transfer the software or this agreement to any third party. 4. BACKUP COPY. You may make one backup copy of the software. You may use it only to reinstall the software. 5. DOCUMENTATION. Any person that has valid access to your computer or internal network may copy and use the documentation for your internal, reference purposes. 6. EXPORT RESTRICTIONS. The software is subject to United States export laws and regulations. You must comply with all domestic and international export laws and regulations that apply to the software. These laws include restrictions on destinations, end users and end use. For additional information, see www.microsoft.com/exporting. 7. SUPPORT SERVICES. Because this software is "as is," we may not provide support services for it. 8. ENTIRE AGREEMENT. This agreement, and the terms for supplements, updates, Internet-based services and support services that you use, are the entire agreement for the software and support services. 9. APPLICABLE LAW. a. United States. If you acquired the software in the United States, Washington state law governs the interpretation of this agreement and applies to claims for breach of it, regardless of conflict of laws principles. The laws of the state where you live govern all other claims, including claims under state consumer protection laws, unfair competition laws, and in tort. b. Outside the United States. If you acquired the software in any other country, the laws of that country apply. 10. LEGAL EFFECT. This agreement describes certain legal rights. You may have other rights under the laws of your country. You may also have rights with respect to the party from whom you acquired the software. This agreement does not change your rights under the laws of your country if the laws of your country do not permit it to do so. 11. DISCLAIMER OF WARRANTY. THE SOFTWARE IS LICENSED "AS-IS." YOU BEAR THE RISK OF USING IT. MICROSOFT GIVES NO EXPRESS WARRANTIES, GUARANTEES OR CONDITIONS. YOU MAY HAVE ADDITIONAL CONSUMER RIGHTS OR STATUTORY GUARANTEES UNDER YOUR LOCAL LAWS WHICH THIS AGREEMENT CANNOT CHANGE. TO THE EXTENT PERMITTED UNDER YOUR LOCAL LAWS, MICROSOFT EXCLUDES THE IMPLIED WARRANTIES OF MERCHANTABILITY, FITNESS FOR A PARTICULAR PURPOSE AND NON-INFRINGEMENT. 12. LIMITATION ON AND EXCLUSION OF REMEDIES AND DAMAGES. YOU CAN RECOVER FROM MICROSOFT AND ITS SUPPLIERS ONLY DIRECT DAMAGES UP TO U.S. \$5.00. YOU CANNOT RECOVER ANY OTHER DAMAGES, INCLUDING CONSEQUENTIAL, LOST PROFITS, SPECIAL, INDIRECT OR INCIDENTAL DAMAGES. This limitation applies to anything related to the software, services, content (including code) on third party Internet sites, or third party programs; and claims for breach of contract, breach of warranty, guarantee or condition, strict liability, negligence, or other tort to the extent permitted by applicable law. It also applies even if Microsoft knew or should have known about the possibility of the damages. The above limitation or exclusion may not apply to you because your country may not allow the exclusion or limitation of incidental, consequential or other damages.

### **Contents**

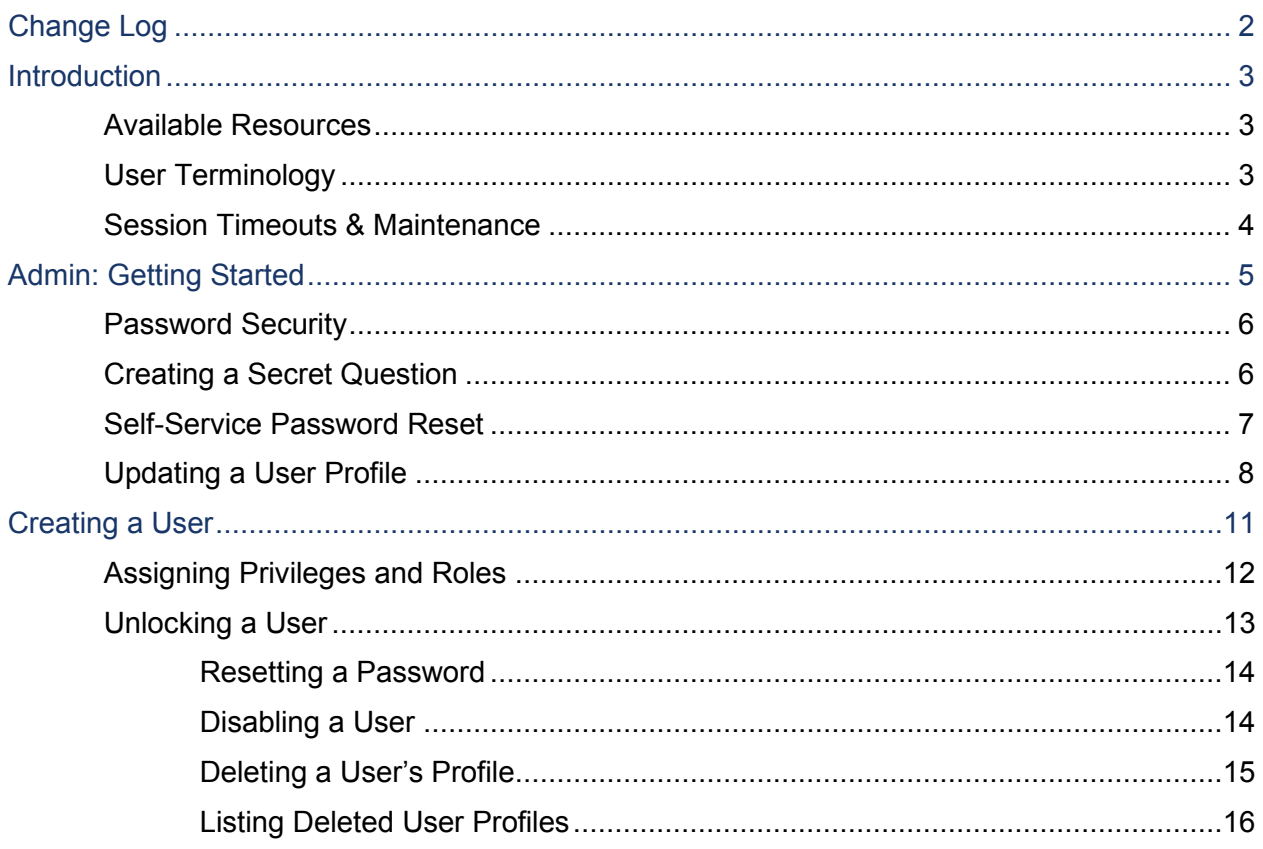

# **Change Log**

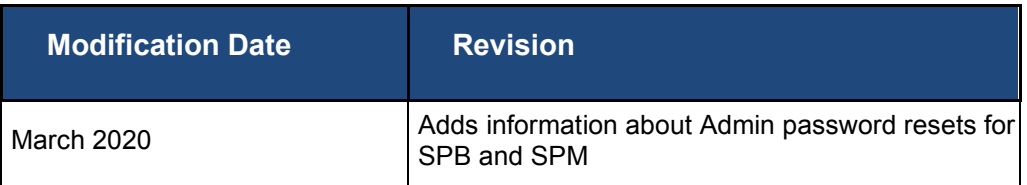

## **Introduction**

The administrator (FI Admin or User Admin) is responsible for creating and maintaining user profiles for employees within your organization. An administrator grants a user certain privileges and roles so that the user can perform tasks in the system.

An admin can be responsible for any of the following:

- Set up employee user profiles
- Enable or disable a user
- Edit a user profile
- Unlock a user's profile
- Delete a user's profile
- Reset a password to a user's profile and provide a new temporary password
- Assign specific roles or functions to an employee
- Designate certain users as authorized callers for support-related questions
- Enable access to any and all accounts (locations) for which an employee will be processing

Based on the assigned role(s) provided by the administrator, users will have the ability to process transactions, generate reports, research historical transactions, edit transactions, and/or contact support.

#### **Available Resources**

If you have questions about the application, please contact your first line of support for more information.

For a complete guide on how to run reports, please see the *User Reports Handbook*.

#### **User Terminology**

Throughout this manual, the text will refer to certain parties and their responsibilities when managing your customers with this application. The following terms will help define "who is who" while performing tasks in the system.

- **1. User Admin and FI Admin** Responsible for setting up user profiles for persons within your organization. User Admins will establish privileges and roles for users, allowing them to complete tasks within the application. These administrators are capable of the following:
	- Creating, deleting, enabling, or disabling a user
	- Resetting a password and providing a temporary password to the user
	- Unlocking a user who has been locked out of the application

• Assigning specific privileges and roles to a user for completing tasks

```
NOTE: If the User Admin needs to perform tasks in managing customers or 
transactions, it is strongly recommended a separate user profile be created with 
the appropriate privileges and roles. Using a user profile helps specify which 
users are performing tasks and prevents miscommunication.
```
- **2. User**  A person within your organization who is responsible for completing tasks within the application, as designated by the User Admin. Responsibilities for a user can include:
	- Setting up customer profile information.
	- Editing transaction details.
	- Generating reports.
	- Processing transactions.
- **3. Customer**  A client within your organization wishing to make deposits/donations.

#### **Session Timeouts & Maintenance**

If a user remains inactive in the system for at least 30 minutes, a *Session Timeout Warning*  appears two minutes before the user is automatically logged out, providing the user with an opportunity to remain logged in. Click anywhere in the application to remain logged in.

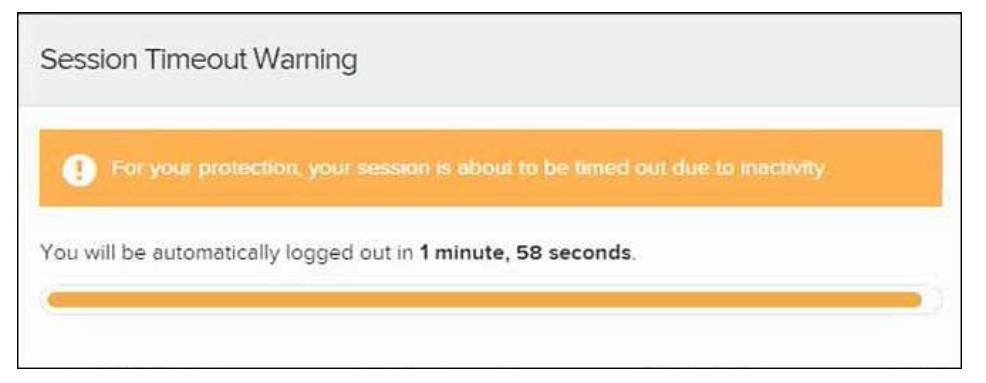

FIGURE 1 – SESSION TIMEOUT WARNING

You may also see a notice that the system will shut down temporarily for maintenance. This notice will appear as a bar at the top of your page. The notice will indicate the time and date when the system will shut down for maintenance.

# **Admin: Getting Started**

You will be provided with your site's URL address, an admin user name, a temporary password, and a company name that must be entered upon first logging in to the system. Save the URL for future use, as it is a route of access into the system.

**1.** Once at the provided URL address, complete the **User Name**, **Password**, and **Company** fields. Select **Log In**.

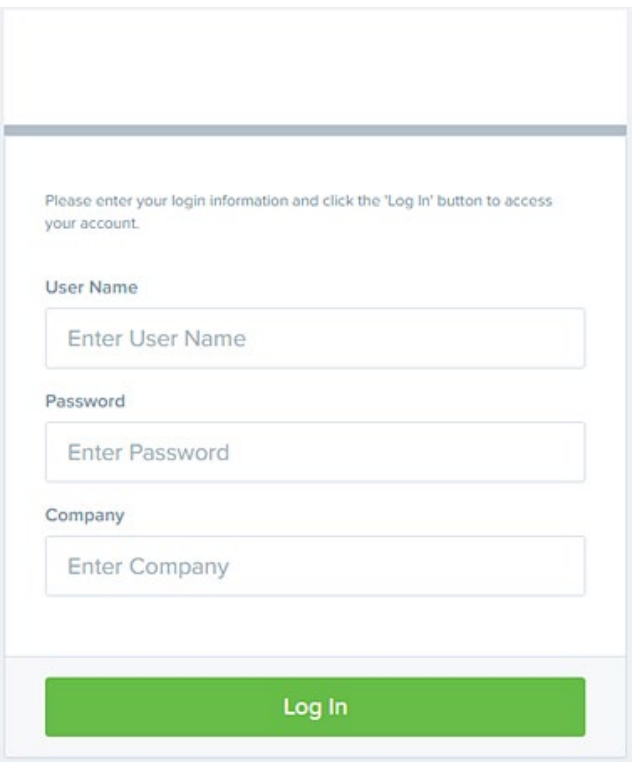

FIGURE 2 - CUSTOMER LOGIN PAGE

- **2.** The system will prompt you to change your password. Passwords expire every 90 days and are case-sensitive. Use the following guidelines when creating a new password:
	- At least 1 uppercase letter
	- At least 1 lowercase letter
	- At least 1 number
	- 8-50 characters in length
- **3.** Select **Update Password**.

#### **Password Security**

To help protect users' authentication credentials, each user should have his or her own unique set of credentials. It's best to choose hard-to-guess passwords, including a mix of upper- and lowercase letters, numbers, and special characters. Admins should take steps to protect passwords. Never write down your password or share it with anyone. Don't store passwords where they might be found.

Passwords are reset every 90 days, and you cannot reuse any of the previous four passwords. If you suspect that your password has been compromised, change it immediately. Five unsuccessful login attempts will cause a user account to be temporarily locked. To unlock an account, see the "Unlocking a Customer/Member User" section.

#### **Creating a Secret Question**

As a user, you should have an email address associated with your profile where a new temporary password can be sent if you forget your password. With the associated email address, you will be able to make changes to your password as long as you are not locked out of your profile.

A secret question will need to be set up as a security measure before a new password can be created.

If the secret question is answered correctly you will receive an email with a new temporary password. Secret questions do not need to be a complete question or contain a question mark. The secret question and answer are not case-sensitive.

**NOTE:** Single sign-on users will not need to establish a secret question.

**1.** Log in to the system, and select **the user menu | My Settings**, as shown below.

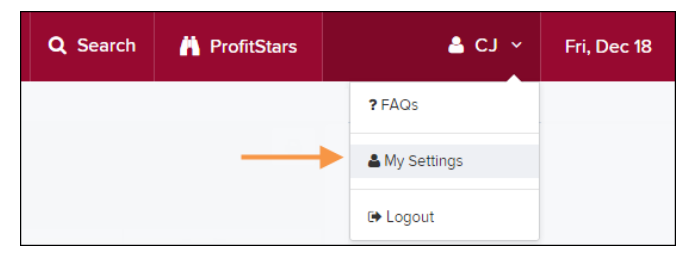

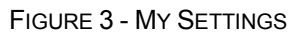

- **2.** The system will prompt you for your current login password to reach the *My Settings*  page. Once there, make changes to the fields in the *Change Password*, *Secret Question*, and/or *Authorized Caller* sections, as needed.
- **3.** Select **Update** when finished.

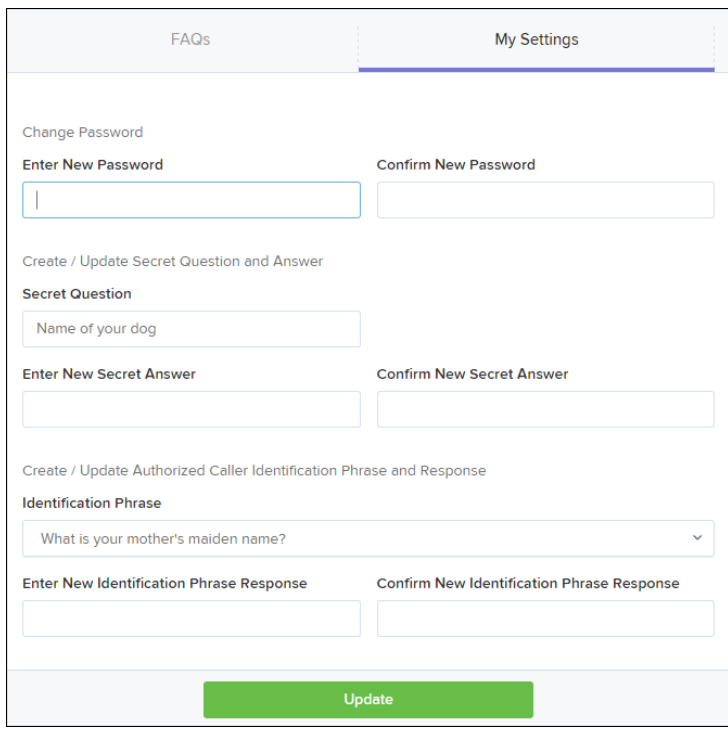

FIGURE 4 - MY SETTINGS PAGE

- **4.** Enter an answer in the **Enter New Secret Answer** field and again in the **Confirm New Secret Answer** field. From this page, you can also make changes to your password if needed.
- **5.** Select **Update** when finished.

#### **Self-Service Password Reset**

Users can also reset passwords using the password rest link. To reset a password:

- **1.** Click the **Request Password** button.
- **2.** Answer the security question.
- **3.** Click **Request Password**. This will bring up a notification window letting you know a password reset link has been emailed to you.

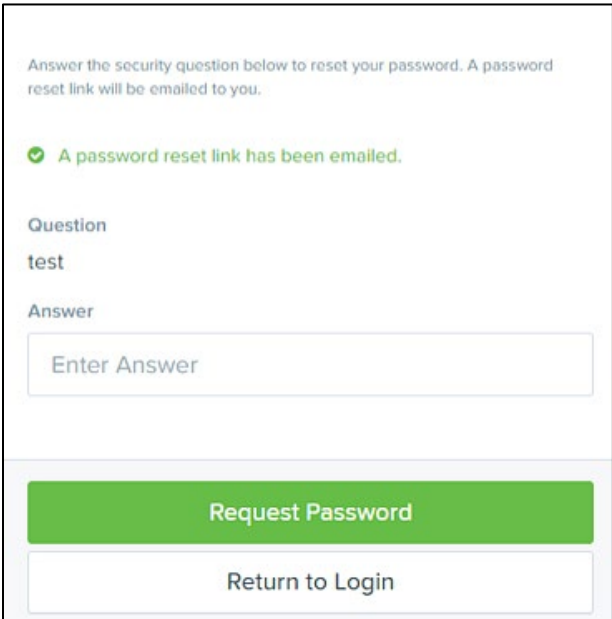

FIGURE 5 – RESETTING PASSWORD LINK NOTIFICATION

- **4.** Go to your email and then click the provided link. An existing user will have one hour to use the link. New users will have one day.
- **5.** When the *Security Challenge* page opens in your browser, answer the security question a second time.
- **6.** Click **Submit Answer**.
- **7.** On the next page, complete the **New Password** and **Confirm Password** fields.
- **8.** Click **Update Password**. A *Password Update Complete* notification appears.
- **9.** Return to the *Login* page to submit your updated password.

#### **Updating a User Profile**

As the Admin, you will need to update your profile with an email address where a new temporary password can be sent, if needed.

**1.** Log in to the system, and then select **Admin | Users** from the left main menu.

|      | ProfitStars <sup>2</sup> |
|------|--------------------------|
|      | <b>Dashboard</b>         |
|      | <b>O</b> Transactions    |
| ೦್ಕೆ | Admin                    |
|      | Logins                   |
| N    | <b>Users</b>             |
|      | Roles                    |

FIGURE 6 – ADMIN TAB, USERS SUB-OPTIONS

**2.** Select **Edit** for the user profile to be updated (in this case, the Admin).

| <b>Users</b>             |                             |                             |                  |                                                    |                |                    |               |
|--------------------------|-----------------------------|-----------------------------|------------------|----------------------------------------------------|----------------|--------------------|---------------|
| $\propto$<br>$\leq$      | $\rightarrow$ $\rightarrow$ | $\checkmark$<br>25 Per Page |                  | Displaying Page 1 of 11,<br>Records 1 to 25 of 259 |                |                    | Add User v    |
| <b>View</b>              | Edit                        | <b>User Name</b>            | $\blacktriangle$ | <b>Full Name</b>                                   | <b>Enabled</b> | <b>Auth Caller</b> | Locked        |
| $\overline{\phantom{a}}$ | ◢                           | ABTest                      |                  | ABTest                                             | Enabled        | <b>Disabled</b>    |               |
| ఆ                        | ℐ                           | Admin                       |                  | Administrator                                      | Enabled        | <b>Disabled</b>    |               |
| ఆ                        | Í                           | adsfadf                     |                  | automation10                                       | Enabled        | <b>Disabled</b>    |               |
| R                        | Í                           | ak                          |                  | AK                                                 | Enabled        | <b>Disabled</b>    |               |
| $\overline{\mathbf{z}}$  | I                           | AIJ                         |                  | A J                                                | Enabled        | <b>Disabled</b>    |               |
|                          |                             |                             |                  |                                                    |                |                    | Export $\sim$ |

FIGURE 7 – EDIT USER OPTION

**3.** Change any of the **Update User Settings**, **Privileges for this User**, **Roles**, and **Locations** available for the user. Note that the **Email Address** field is in the **Update**  *User Settings* section. Select **Update** to save all changes.

| <b>Update User Settings</b>             |         | Privileges for this User          |                                              | Roles within the System Administrator Privilege |          |  |  |
|-----------------------------------------|---------|-----------------------------------|----------------------------------------------|-------------------------------------------------|----------|--|--|
| Authorized<br>Enabled                   | Enabled | Privilege                         |                                              | Roles within the Administrator Privilege        |          |  |  |
| Caller                                  | ø       | System Administrator              |                                              |                                                 |          |  |  |
| Full Name                               | ø       | Administrator                     | Roles within the Customer Services Privilege |                                                 |          |  |  |
| Administrator<br>User Name <sup>*</sup> | ø       | <b>Customer Services</b>          |                                              | Roles within the Customer Support Privilege     | ٠        |  |  |
| Admin                                   |         | File Processing                   |                                              | Locations for this User                         |          |  |  |
| User Location                           | v       | Customer Support                  |                                              |                                                 | Location |  |  |
|                                         |         | <b>Reports</b>                    | Enabled                                      | <b>Location Name</b>                            | Enabled  |  |  |
| RDN ID *                                | RDA     |                                   |                                              | <b>THIS LOCATION</b>                            |          |  |  |
|                                         |         |                                   | u                                            | <b>THIS LOCATION</b>                            |          |  |  |
|                                         |         | SmartSight Historical<br>Analysis | n                                            | THIS LOCATION                                   |          |  |  |
| <b>Reset Password</b>                   |         |                                   |                                              | Delote User                                     | Update   |  |  |

FIGURE 8 – EMAIL ADDRESS ON UPDATE USER SETTINGS PAGE

# **Creating a User**

The administrator is responsible for creating users who will be working with transactions, reporting, or other tasks within the system on a daily basis. The Admin is also responsible for updating a user's profile, providing new passwords, unlocking a user's profile in the event they become locked out of the system, and deleting a user's profile, if necessary.

- **1.** Log in to the system, and then select **Admin | Users** from the left main menu.
- **2.** From the left navigational bar, under the **User Admin** heading, select **Add User**.

| <b>Users</b>                |      |                           |                                                 |                  |         |                    |                      |
|-----------------------------|------|---------------------------|-------------------------------------------------|------------------|---------|--------------------|----------------------|
| $\checkmark$<br>25 Per Page |      |                           | Displaying Page 1 of 11, Records 1 to 25 of 259 |                  |         | Add User v         |                      |
| <b>View</b>                 | Edit | <b>User Name</b>          | $\blacktriangle$                                | <b>Full Name</b> | Enabled | <b>Auth Caller</b> | <b>Business User</b> |
| $\overline{\mathbf{z}}$     | ◢    | 1212                      |                                                 | 121212           | Enabled | <b>Disabled</b>    |                      |
| $\overline{\mathbf{z}}$     |      | 1234567890123456789212345 |                                                 | <b>BH</b>        | Enabled | <b>Disabled</b>    |                      |
| $\overline{\mathbf{z}}$     | ◢    | 142536                    |                                                 | <b>MB</b>        | Enabled | <b>Disabled</b>    |                      |

FIGURE 9 – ADD USER OPTION

- **3.** Fill out the *Add User Settings* and the *Privileges for this User* sections. Note that a temporary password is displayed at the bottom of the page—provide this password to the user you are creating.
	- a. Select the **Authorized Caller** check box if this user will contact EPS for support, if necessary. Once enabled, the user will then be required to establish an **Authorized Caller Identification Phrase** that will be used by the EPS Customer Support representative to verify that the user is authorized before providing support. Callers who are not able to answer their identification phrase or are not authorized users will be directed to their financial institution for further assistance.
	- b. Once you have selected privileges to provide to this user, click **Add**.
- **4.** The system will create the user and allow you to select roles underneath each of the privileges assigned to them. Select roles for this user—for a complete list, please see Appendix A: *Privileges and Roles*.
	- a. Select the locations for this user.
	- b. Select **Update** to finish assigning privileges and roles for this user.

| <b>Update User Settings</b> |         | Privileges for this User |         | Roles within the Administrator Privilege     |                     |  |
|-----------------------------|---------|--------------------------|---------|----------------------------------------------|---------------------|--|
| Authorized<br>Enabled       | Enabled | Privilege                |         | Roles within the Customer Services Privilege | ۰                   |  |
| Caller                      | е       | Administrator            |         |                                              |                     |  |
| Full Name                   | е       | <b>Customer Services</b> |         | Roles within the Customer Support Privilege  | ۰                   |  |
| Test Name                   |         |                          |         |                                              |                     |  |
| User Name                   |         | File Processing          |         | Locations for this User                      |                     |  |
| Name Name                   | с       | Customer Support         | Enabled | <b>Location Name</b>                         | Location<br>Enabled |  |
| Usan Vesnbigetum u.         |         |                          |         |                                              |                     |  |
|                             |         |                          | ø       | AA CPP Location 1                            | $\checkmark$        |  |
| <b>Email Address</b>        |         |                          | Ø       | AA CPP Location 2                            | v                   |  |
|                             | ۰       |                          | m       | ANOTHER TEST LOCATION.                       | $\checkmark$        |  |
| <b>Reset Password</b>       |         |                          |         | Delete User                                  | Update              |  |

FIGURE 10 – UPDATING A USER

#### **Assigning Privileges and Roles**

The administrator will need to assign the appropriate privileges and subsequent roles to users' profiles for them to complete tasks within the application. A user must first be given a privilege before roles within that privilege become available for assignment.

The following table lists the most common roles associated with the *Customer Services* privilege.

![](_page_16_Picture_158.jpeg)

![](_page_17_Picture_182.jpeg)

After selecting the roles you wish to enable for the user, select **Update** to save all changes.

## **Unlocking a User**

Users can be locked out of the system if a password is keyed incorrectly at least five times, or if a user answered the secret question incorrectly when requesting a new temporary password.

As the Admin, you are responsible for unlocking user profiles so that they can access the system again. If an administrator becomes locked out, contact your first line of support for assistance. Follow the below steps to unlock a user's profile.

- **1.** Log in and select **Admin | Users** from the left main menu.
- **2.** Under the *Locked* column, select the **Unlock** link for that user. The link will disappear, and the user profile will be unlocked.

|                         |                            |                  |                  | $\,$             | Displaying Page 1 of 2,<br>25 Per Page<br>Records 1 to 25 of 33 | $\lambda$<br>$\checkmark$ | 出。<br>Add User v |
|-------------------------|----------------------------|------------------|------------------|------------------|-----------------------------------------------------------------|---------------------------|------------------|
| View                    | Edit                       | <b>User Name</b> | $\blacktriangle$ | <b>Full Name</b> | Enabled                                                         | <b>Auth Caller</b>        | Locked           |
| $\overline{\mathbf{z}}$ | $\boldsymbol{\mathcal{S}}$ | admin            |                  | Administrator    | Enabled                                                         | Disabled                  |                  |
| $\overline{\mathbf{z}}$ | ◢                          |                  |                  | п.               | Enabled                                                         | Enabled                   |                  |
| $\overline{\mathbf{z}}$ | I                          |                  |                  |                  | Enabled                                                         | Disabled                  |                  |
| $\overline{\mathbf{r}}$ | $\mathcal{L}$              | L-               |                  |                  | Enabled                                                         | Disabled                  | <b>P</b> Unlock  |

FIGURE 11 – UNLOCK OPTION

**NOTE:** If the user needs a new password, you will need to reset the password following the steps in the "Resetting a Password" section.

#### **Resetting a Password**

Users may forget their password and ask you to provide them with a new, temporary one. The steps below explain how to reset a user's password.

- **1.** Log in to the system.
- **2.** Select **Admin** | **Users** from the left menu.
- **3.** Select **Edit** to display the **Edit User** page.
- **4.** Select **Reset Password** at the bottom of the page. The user's profile will have a casesensitive temporary password generated.
- **5.** Click the **Copy Password** to manually send the temporary password to a user, or click the **Copy Password Reset Link** to send the link.

![](_page_18_Picture_173.jpeg)

```
FIGURE 12 – SPB RESET PASSWORD BUTTON WITH COPY PASSWORD/COPY PASSWORD RESET LINK
```
#### **Disabling a User**

Disabling a user keeps the profile intact until access is re-enabled by the Admin. The Admin may want to disable a user, for example, if that user is on leave for an extended period of time, before working with the application again.

- **1.** Log in to the system, and select **Admin | Users** from the left main menu.
- **2.** Select **Edit** for the user profile you wish to disable.
- **3.** As shown below, uncheck the **Enabled** box in the *Update User Settings* section.

![](_page_19_Picture_94.jpeg)

FIGURE 13 – DESELECTING THE ENABLED CHECK BOX

**4.** Select **Update** to save all changes.

#### **Deleting a User's Profile**

Deleting a user profile will remove it from the list of users and make it inaccessible. The user name for that profile cannot be utilized again for a different user. The profile will be categorized as a deleted user.

**NOTE:** To delete an admin user, you must first remove the *Administrator* role from that administrator user's profile before completing the following steps.

- **1.** Log in to the system and select **Admin | Users** from the left main menu.
- **2.** Select **Edit** for the user profile to delete.
- **3.** Select **Delete User**.

| Users / Edit User                        |                               |                                        |              |  |  |  |  |  |
|------------------------------------------|-------------------------------|----------------------------------------|--------------|--|--|--|--|--|
| <b>Update User Settings</b>              | Privileges for this User      | <b>Test Location Audit_BP</b><br>☑     | ✓            |  |  |  |  |  |
|                                          | <b>Enabled</b><br>Privilege   | ø<br><b>Test Location</b>              | $\checkmark$ |  |  |  |  |  |
| <b>D</b> Enabled<br>Authorized<br>Caller | ø<br>Administrator            | М<br><b>TEST LOCATION I</b>            | ✓            |  |  |  |  |  |
| Full Name*                               | М<br><b>Customer Services</b> | Ø<br><b>Test ML Location</b>           | ✓            |  |  |  |  |  |
| AA                                       |                               | ø<br><b>The Clogged Artery</b>         | ✓            |  |  |  |  |  |
| User Name*                               | М<br><b>File Processing</b>   | Ø<br>$:$ loc 1                         | ✓            |  |  |  |  |  |
| AA                                       | ø<br><b>Customer Support</b>  |                                        | ✓            |  |  |  |  |  |
| <b>User Location</b>                     | М<br>Reports                  | М<br><b>Manage Customer Location 1</b> |              |  |  |  |  |  |
|                                          |                               | Windows 8 Bulk Loc 1<br>H              | ✓            |  |  |  |  |  |
| <b>Reset Password</b>                    |                               | <b>Delete User</b><br>Update           |              |  |  |  |  |  |

FIGURE 14 – DELETE USER OPTION

**4.** A prompt will ask you to confirm deleting a user. Select **Yes** to continue.

![](_page_20_Picture_3.jpeg)

FIGURE 15 – DELETE USER CONFIRMATION

#### **Listing Deleted User Profiles**

A list of the user profiles that you have deleted is available if you need to refer back to a previous user's profile information. This list will also provide the profile's audit history and any updates that may have been made to it.

- **1.** Log in to the application, and then select **Admin | Users** from the left main menu.
- **2.** In the *Merchant Users* section, select the **Deleted Users** option under *Filters*. The list of users will automatically update to display only deleted users.
- **3.** Select **Clear Filters** to strip any filters from the list of users, as shown in the image below.

![](_page_21_Picture_25.jpeg)

FIGURE 16 – DELETED USERS FILTER